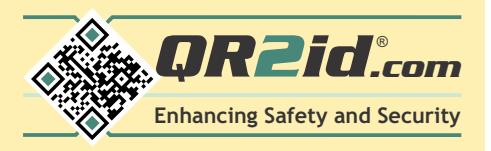

# **Wildlife Care Logging Information Sheet**

**INFO 09**

#### **QR2id.com**

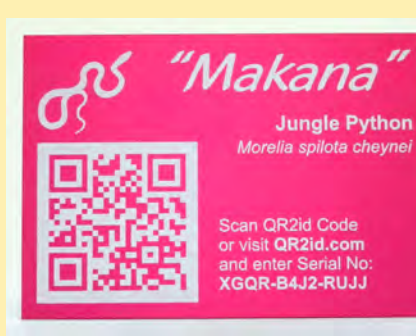

#### **KEY POINTS**

- Configure any OR2id Code for logging e.g. Sticker, Plate, Tag
- Log care and observations by scanning the QR2id Code
- Set security PIN (optional)
- Display recent log entries (optional)
- Record Expenses
- Set reminders
- \*ICE\* (In-Case-of-Emergency) functionality
- QR2id Loss Prevention functionality
- Add/update log entries through QR2id account
- Add/update expenses through QR2id.com
- Export all logs through your QR2id account
- **Export Expense Logs through your** QR2id account
- Upload files and photos
- Allow (or restrict) access to uploaded files (e.g. care information)
- Share data with others
- ... and all the normal functionality of QR2idActivating the QR2id

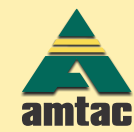

OR2id is an initiative of: Amtac Professional Services Pty. Ltd. PO Box 222, Browns Plains, O. 4118. 1 Carrican Court, Greenbank. Q. 4124. Australia

# **What is QR2id?**

**QR2id** is a flexible system for identification and information management, as **well as loss prevention and safety.** QR Codes (two dimension bar-code  $\sim$  QR stands for "Quick Response"), can be read by free applications available for most Smart Phones, iPads, etc. When someone scans a QR2id Code, the phone opens a web-browser which is transferred to a dynamic web page on which there is a form to contact the owner of the QR2id Code, along with any other information the owner wishes to display.

For those caring for wildlife, QR2id provides a simple, secure and low cost solution to maintain care and expense records. Say goodbye to pen and paper! Logging important information about the care of your wildlife couldn't be easier with a QR2id Sticker or Plate. Simply scan the QR2id Code and touch the Log Entry button to bring up the form. QR2id remembers any special types of observations applicable to the animal and has them ready for you next time. e.g. Sheds for snakes.

QR2id Clients can set what information is displayed when one of their QR2id Codes is scanned/entered via the website, but QR2id Codes work immediately they are activated, using the registered email address to send messages. You can of course turn this function off for any QR2id Code you are using for purely logging purposes.

QR2id Code owners also have the option of adding \*ICE\* (In-Case-of-Emergency) information to be accessible only to authorised emergency services personnel. \*ICE\* information would typically include next-of-kin/emergency contact details so that emergency services personnel have immediate access to this information, should the unthinkable occur and the person is unable to communicate for themselves (see QR2id.com/emergency-services for more details).

There are a wide range of OR2id products available, including OR2id tags, discs, and labels, to attach OR2id Codes to backpacks, keys, USB drives, books, bike helmets... anything. 

# **What else can I do with QR2id?**

QR2id provides a very quick and convenient way to also record expenses. Simply scan the QR2id Code and touch the Expenses button to bring up the form. Enter the details and touch save... it's that simple.

When you are logged into your QR2id Account you can review, update and add wildlife care and expense records, as well as export them to an Excel spreadsheet. Copies of scanned receipts can also be uploaded to the QR2id Code for convenient record keeping.

**QR2id also lets you set reminders in relation to your QR2id Codes.** While there are other calendar applications that you can choose to use for your reminders, QR2id provides a simple and convenient feature to remind you of anything specifically you need to be prompted about in relation to the application for your OR2id Code.

You can also upload photos and files related to the QR2id Code application, and even set these selectively to be available when the QR2id Code is scanned. For example, you may like to upload a care instruction sheet that is always accessible. Other files, such as a scan of the receipt of purchase or movement records can be set to be only accessible when you are logged into your QR2id Account.

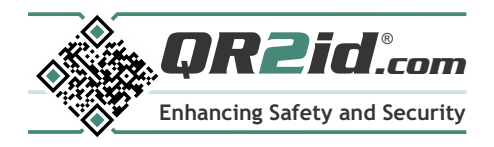

#### **QR2id.com**

**INFO 09**

### **Managing the basics**

When you are logged into your QR2id Account, click on "Home" in the top menu bar to see your QR2id Codes. You can scroll through them to find the one you want, or you can enter the first few letters of the QR2id Serial Number in the Search Box and clcick on "Search". 

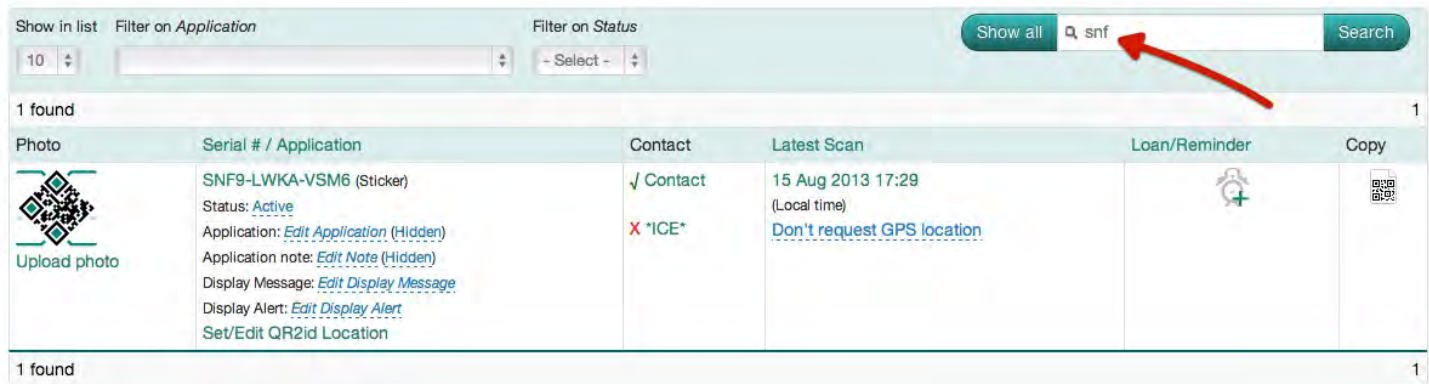

You can set the "Application" to be something you would like to use in searches or quickly display similar applications for your QR2id Codes, such as species a of snake. Each different "Application" you set will be available in a drop down list under "Filter on Application" in the search bar. To set the Application, or any of the information available for display when the QR2id Code is scanned, just click on the text with dotted underline. You can set the Application to be displayed when the QR2id Code is scanned, or leave it as "Hidden", which means you can only see that information when you are logged into your OR2id Account.

## **Managing Notifications/Contacts**

Depending on the type of QR2id Product, the default Contact/Notfication setting may be to notify you by email whenever the OR2id Code is scanned, or decoded through the OR2id.com website. To change the default settings, or add additional contacts, just click on "Contact" adjacent to the QR2id Code you want to manage; a box will appear showing the current notification methods.

To change from emails being sent every time the QR2id Code is scanned, click on "Both Scan & Form" and select "When a Form is submitted"; or to disable notifications, click on "Active" and select the "Inactive" Status. Click "Close" when you are finished.

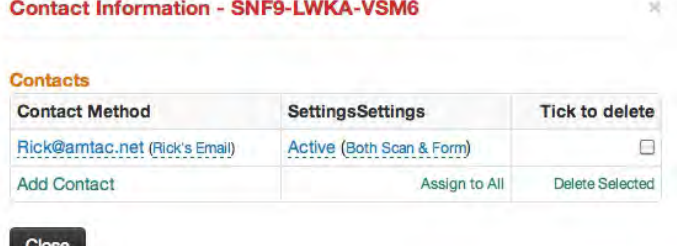

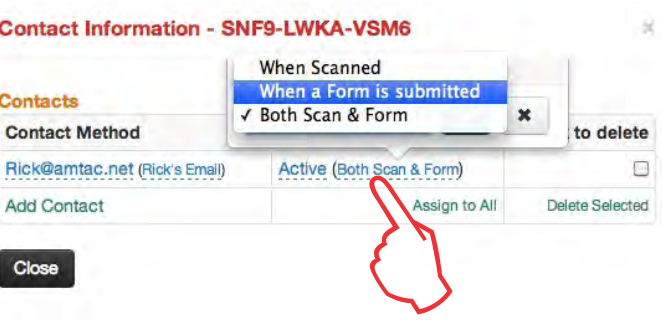

## **Uploading a Photo**

To upload a photo that helps you identify the purpose of the QR2id Code, and which is also available to be displayed when the QR2id Code is scanned, just click n the QR2id Icon in the "Photo" Column.

You can click on the "Select Files" button or simply drag and drop the photos (JPG or PNG) into the white panel, then click on "Start Upload".

Once uploaded, you can click on any of the images to be the Main image that is displayed in your list of OR2id Codes and tick/untick the box to have this same image also display when the QR2id Code is scanned.

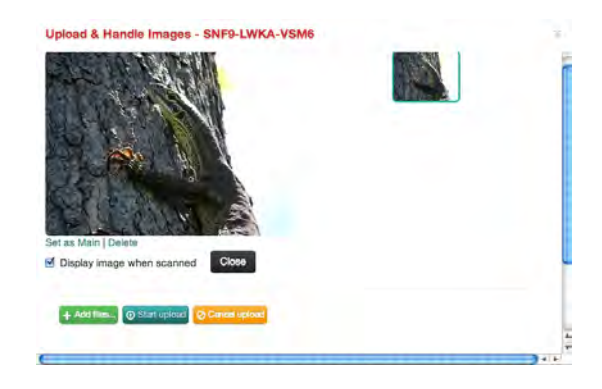

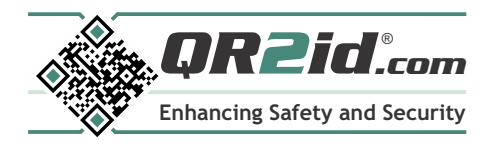

# **Wildlife Care Logging Tips & Hints**

#### **QR2id.com**

**INFO 09**

### **Managing the details**

To manage the details related to Wildlife Care, and to view / export your log entries, click on the QR2id Serial Number from your "Home" screen. This page dedicated to settings and information related to the one QR2id Code is often referred to as the 'Detail View Screen'.

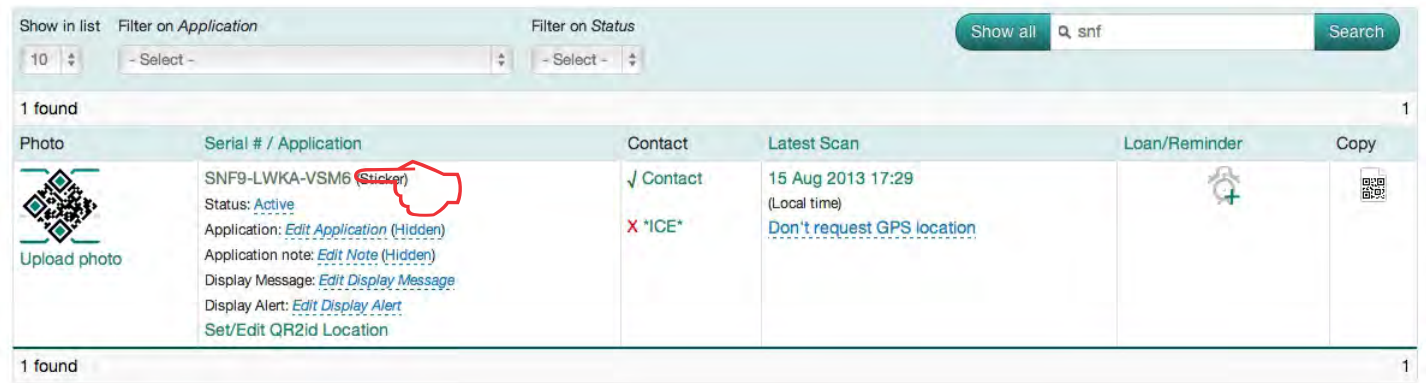

Any QR2id Code can be set for Wildlife Care, and this is done by choosing the "Wildlife Care" Category under the "Overview" section on this detailed view page. If the QR2id Code Category is unallocated, just click on the word and select "Wildlife Care" from the list.

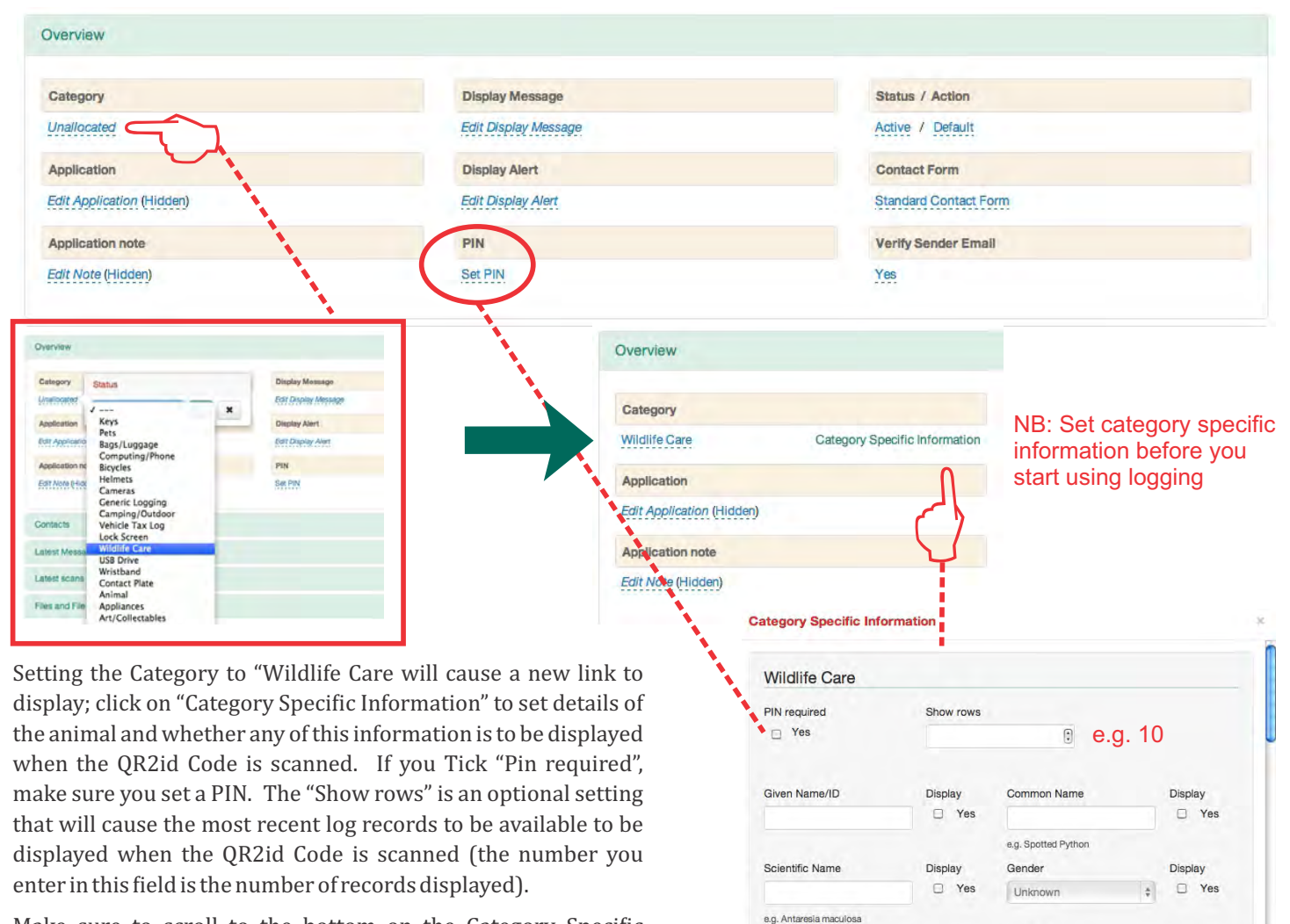

Make sure to scroll to the bottom on the Category Specific Information box and click Add / Save.

Date of Birth

day  $\div$  month  $\div$ 

Display  $\Box$ 

Display

 $C$  Yes

Microchip/Implant Numbe

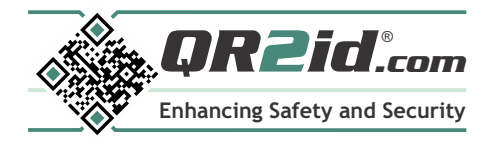

# **Wildlife Care Logging Tips & Hints**

Overview Contacts

**Latest Messages** 

Latest scans

**INFO 09**

#### **QR2id.com**

### **Wildlife care log**

Once you have set the Category to "Wildlife Care" for the first time, if you refresh the page, you will see two new headings under the "Latest Scan" heading; namely "Expenses" and "Wildlife care log". Clicking on any of these headings causes them to expand to show applicable content and to contract when not needed.

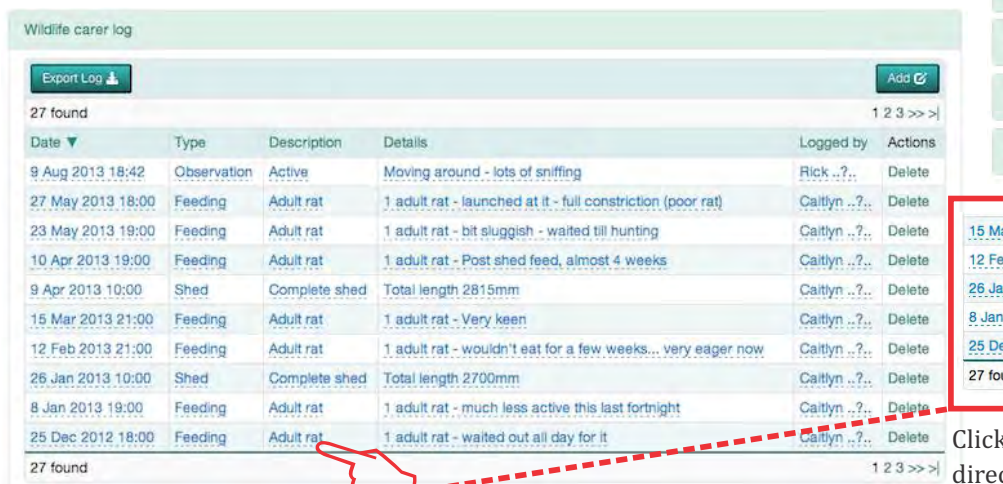

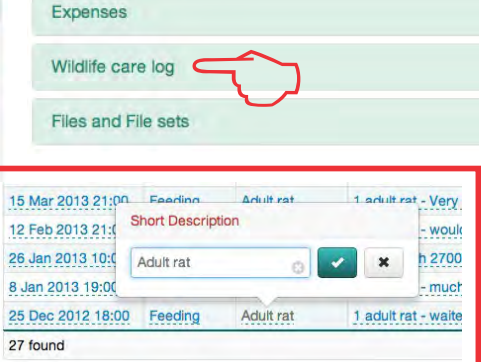

king on most text will allow you to edit it ctly from this screen.

# **Exporting Log Data**

QR2id Wildlife Care Log

Clicking on the "Export Log" button will generate an XML formatted Excel spreadsheet with all your log entries. Depending on the version of Excel you are using and some security settings, you may see a warning message about the file being downloaded from the Internet and/or formatted differently from the file extension. Simply accept these warnings and open the file.

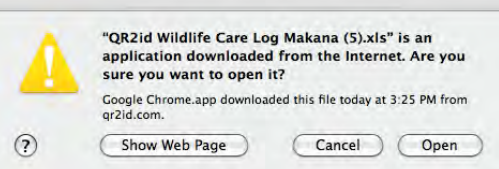

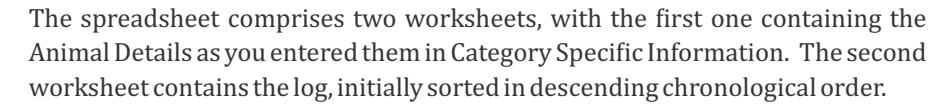

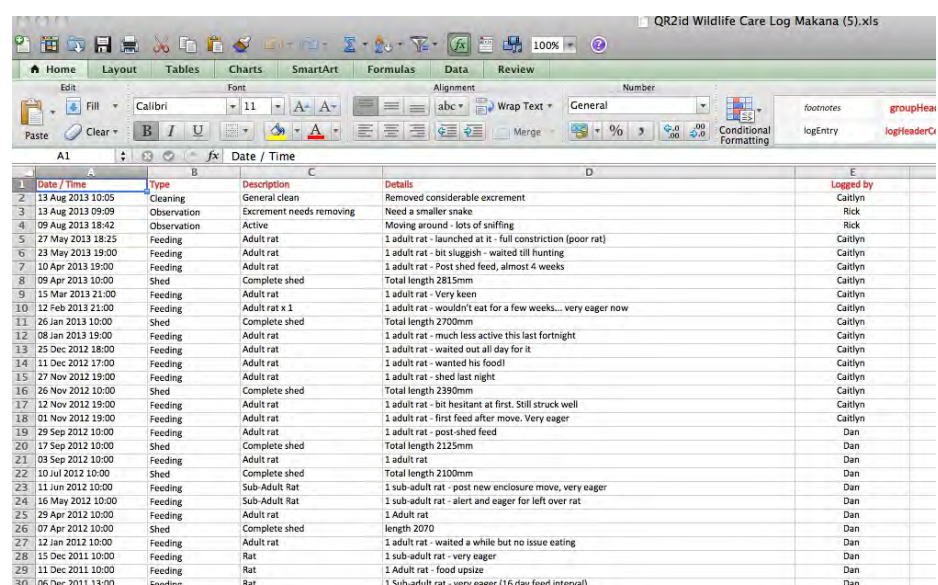

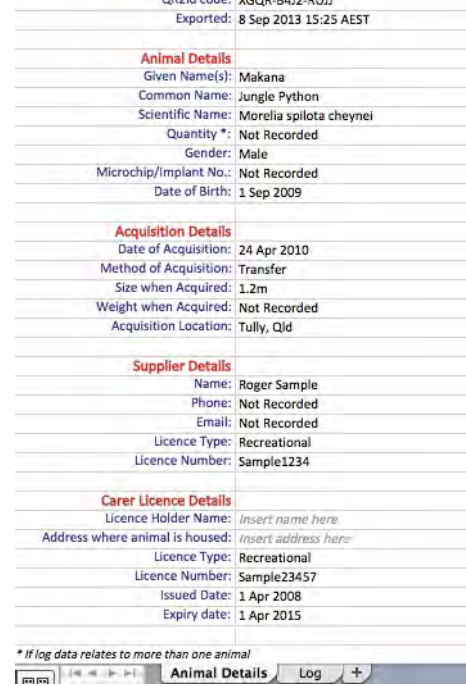